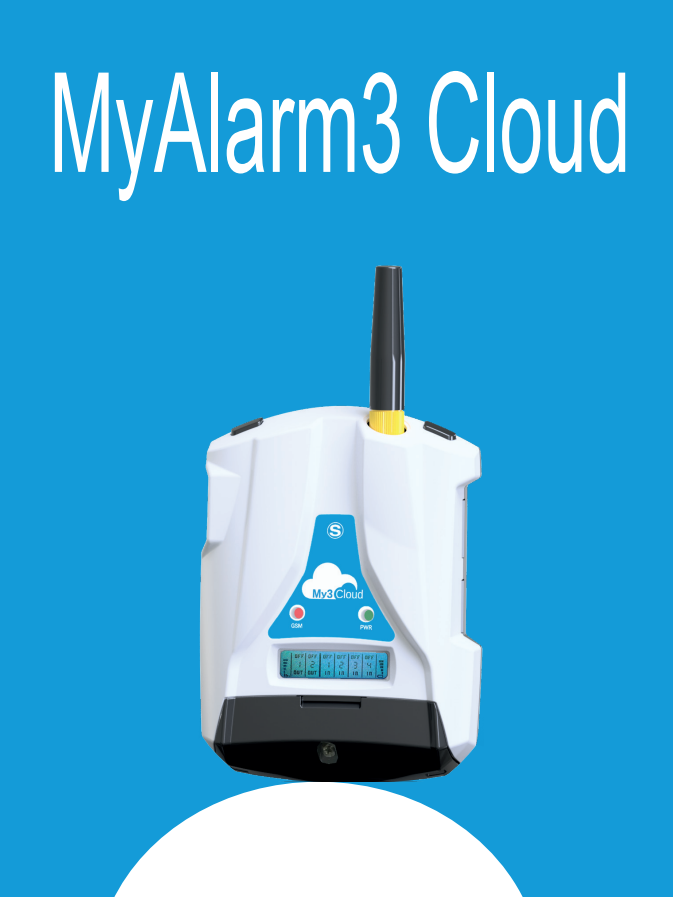

# **INSTALLATIONSHANDBUCH**

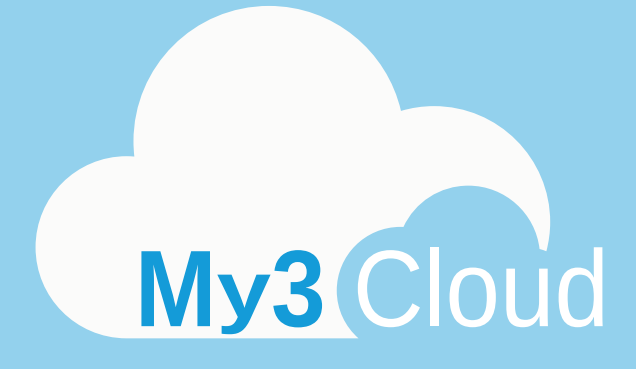

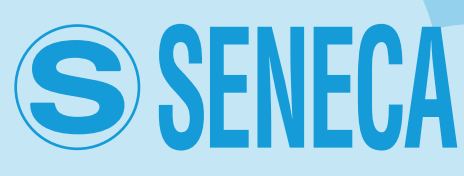

MI00535-6-DE My3 Cloud

### **INDEX**

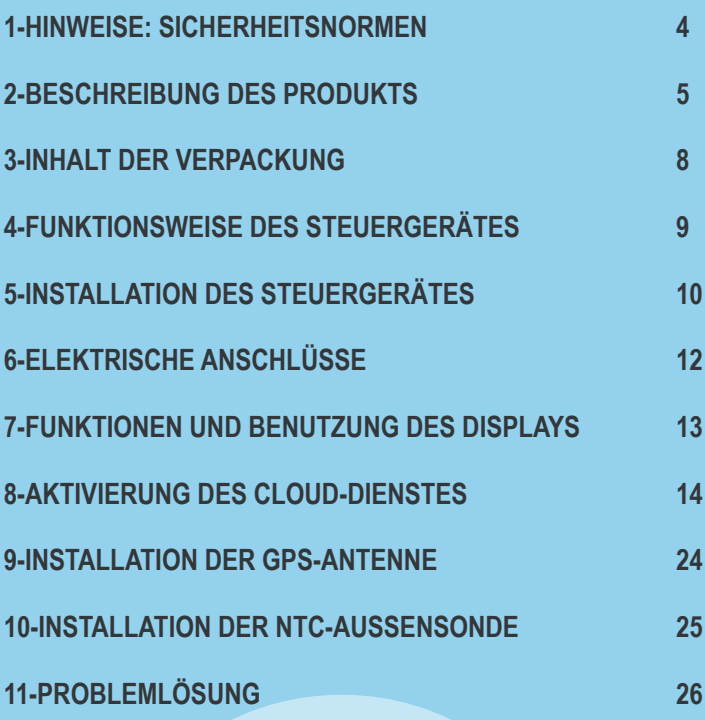

### 1-HINWEISE: SICHERHEITSNORMEN

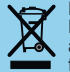

Entsorgung von elektrischen und elektronischen Abfällen (anwendbar innerhalb der Europäischen Union sowie in anderen Ländern mit Abfalltrennung). Das auf dem Produkt oder auf der Verpackung vorhandene Symbol weist darauf hin, dass das Produkt einer Sammelstelle für das Recycling von elektrischem und elektronischem Abfall zugeführt werden muss.

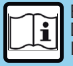

Bitte lesen Sie vor sämtlichen Eingriffen den gesamten Inhalt des vorliegenden Handbuches. Das Gerät darf ausschließlich von Technikern verwendet werden, die im Bereich elektrische Installationen qualifiziert sind.

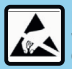

Die Reparatur des Geräts oder das Ersetzen von beschädigten Komponenten müssen vom Hersteller vorgenommen werden. Das Produkt muss in angemessener Weise gegen elektrostatische Entladungen geschützt werden.

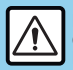

Der Gewährleistungsanspruch verfällt bei unsachgemäßer Nutzung oder Eingriffen am Gerät oder an Zubehör die vom Hersteller geliefert werden und die für den ordnungsgemäßen Betrieb erforderlich sind, sowie bei Nichtbeachtung der im vorliegenden Handbuch enthaltenen Anweisungen.

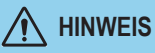

• Verwenden Sie keine anderen oder höheren Spannungen als angegeben zwischen den Klemmen oder jeglichen Klemmen und der Erdung (Spannungen über 50 Vdc).

• Verwenden Sie das Steuergerät My Alarm3 Cloud nicht bei Beschädigung oder wenn auf diesem offensichtliche Anzeichen einer möglichen Beschädigung erkennbar sind.

• Entfernen Sie die interne Batterie nicht.

• Verwenden Sie das Steuergerät MyAlarm3 Cloud nicht bei von der normalen abweichenden Funktionsweise.

• Berühren Sie die Kontakte des Steuergerätes während der Verwendung nicht.

• Verwenden Sie für einen korrekten Betrieb die mitgelieferten Kabel.

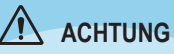

• Vergewissern Sie sich, dass die interne Batterie geladen ist, falls Sie das Steuergerät MyAlarm3 Cloud ohne Versorgung verwenden wollen.

• Verwenden Sie das Steuergerät MyAlarm3 Cloud, wie in dieser Anleitung beschrieben.

• Nehmen Sie vor der Benutzung auf die im Handbuch angegebenen elektrischen Anschlüsse Bezug.

**REFERENZNORMEN: ETSI EN 301 -489-7**

**EN 301 511 EN 301 489-1 IEC / EN 60950**

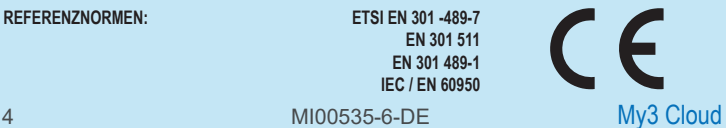

### 2-BESCHREIBUNG DES PRODUKTS

MyAlarm3 Cloud ist ein Überwachungssystem, bestehend aus einem intelligenten Steuergerät für die Remote-Kontrolle von nicht bewachten Wohnhäusern, Anlagen, Maschinen und Instrumenten. Das System basiert auf einer von SENECA S.r.l. angebotenen Cloud-Plattform (https://cloud.seneca.it). Im Erwerb des Produktes ist die Unterzeichnung des Cloud-Dienstes eingeschlossen. Der MyAlarm3 Cloud-Service ist für ein Jahr ab dem Datum der Produktaktivierung kostenlos.

Besuchen Sie für Informationen sowie den Erneuerungskosten die Web Site:

#### www.seneca.it/myalarm3-cloud.

MyAlarm3 Cloud ist ein System, das die für die Überwachung nützlichen Hauptfunktionen über ein unmittelbare Konsultation und die praktische Nutzung sowohl über Web-Browser, als auch über Mobil-App bietet. Mit der gleichnamigen App, die in den Stores von Apple und Android verfügbar ist, ist es möglich, den Status des Steuergerätes im Fall von Alarmen in Echtzeit zu kontrollieren (Push-Benachrichtigungen).

### NORMEN ZUR MONTAGE

Falls das erworbene Modell GPS aufweist, MyAlarm3 Cloud für den optimalen Empfang des Signals der Satelliten vertikal in einem nicht von Metallstrukturen überdachtem Bereich positionieren.

## SYMBOLE AUF DEM GEHÄUSE

- $\bigcirc$ Einschalttaste ON/OFF
- $\overline{\circledast}$ Steckverbindung für das Nachladen und den Anschluss an das Stromnetz
- $\mathbf{m}$ Taste für den Zugang zum Menü
- 【副 Slot für die SIM
- FT Slot für Micro-SD-Karte
- Steckverbindung für den Anschluss der digitalen Eingänge

5 MI00535-6-DE My3 Cloud

### 2-BESCHREIBUNG DES PRODUKTS

**TECHNISCHE SPEZIFIKATIONEN**

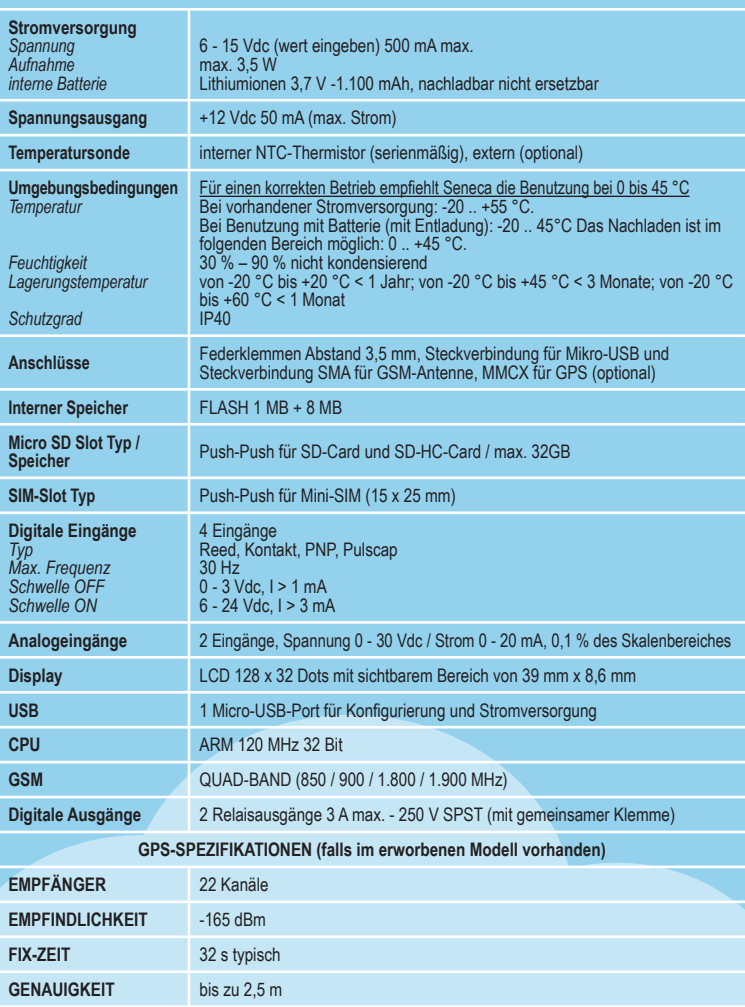

### 2-BESCHREIBUNG DES PRODUKTS

### **Steuergerät MyAlarm3 Cloud**

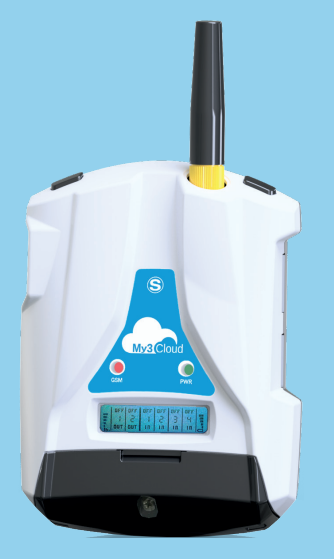

### **Technische Eigenschaften:**

- LCD-Display 128 x 32 Dots
- nachladbare Li-Io-Pufferbatterie, Autonomie bis zu 8 St.
- GSM/GPRS-Antenne
- Slot für Mini-SIM (15x25 mm)
- internes GPS-Modul mit integrierter Antenne (OPTIONAL)
- Taste Einschalten/Ausschalten und Taste Scroll Display
- LED Status: Speisung / Status Gerät, Status GSM/GPRS
	- Slot für Micro SD Card (für eventuelle Firmware-Aktualisierung) sowie für den Zugang des Gerätes zum 2G-Netz über SIM der bekanntesten globale Telefonanbieter

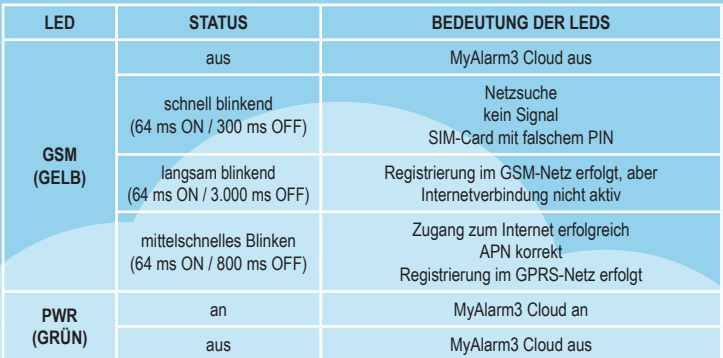

### 3-INHALT DER VERPACKUNG

1 - Steuergerät MyAlarm3 Cloud

2 - NTC-Sensor für die Messung der Temperatur (im Steuergerät enthalten)

- 3 Installationshandbuch
- 4 Netzteil 12 V

5 - Einhaksystem für das Steuergerät (an der Wand oder auf DIN-Schiene)

- 6 SD-Karte
- 7 Stabantenne

Anm.: Der NTC-Sensor und die Stabantenne können jeweils durch einen externen Sensor und eine externe Antenne ausgewechselt werden.

Zum verfügbaren Zubehör siehe den Bereich "ZUBEHÖR" auf der Web-Seite: www.seneca.it/myalarm3-cloud.

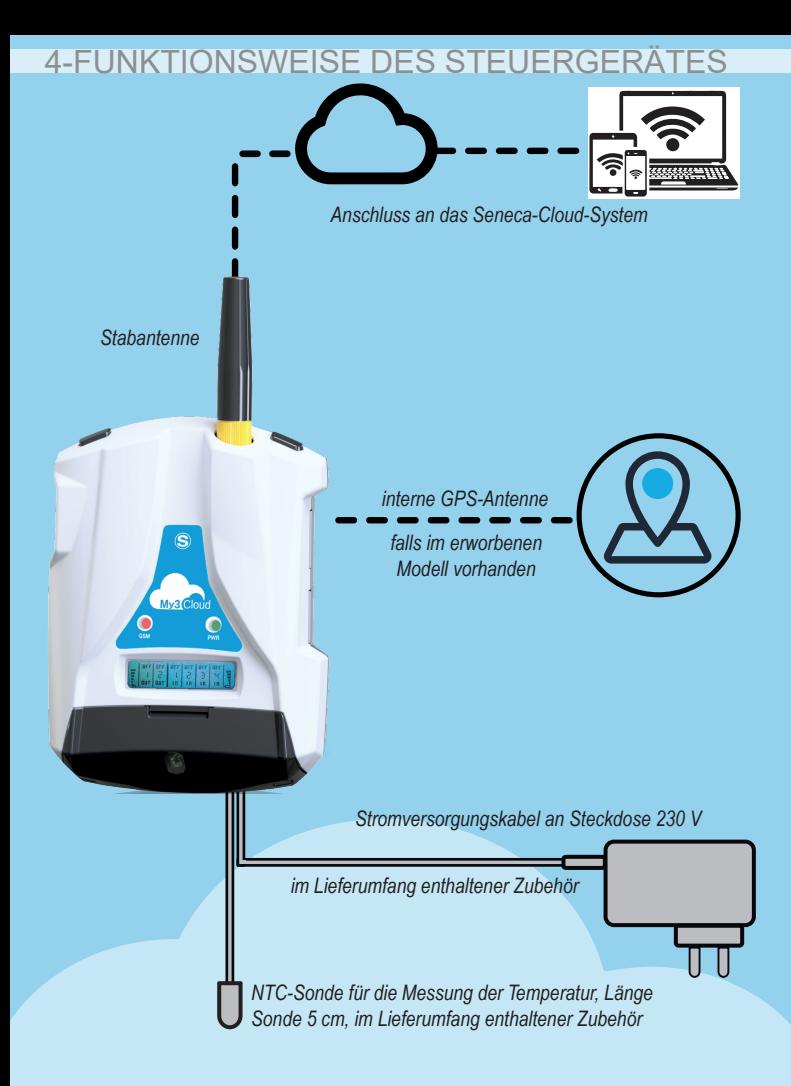

### 9 MI00535-6-DE MV3 Cloud

### 5-INSTALLATION DES STEUERGERÄTES

**Vorgehensweise für das erste Einschalten:**

- 1.Die Mini-SIM in das ausgeschaltete Steuergerät MyAlarm3 Cloud einsetzen (\*);
- 2.sicherstellen, dass die SD Card korrekt eingesetzt worden ist (siehe Bild 2);
- 3.Das Steuergerät mit Strom versorgen, indem die Stromversorgung an den Anschluss Power Supply angeschlossen wird, oder alternativ das Kabel mit den Gabeln verwenden.

Zur Überprüfung des korrekten Verfahrens der ersten Einschaltung wechselt die Blinkfrequenz der gelben LED GSM von einmal zu drei Mal pro Sekunden.

(\*) Dass die Sperr-PIN in der Phase der Einschaltung mit einem anderen Gerät (zum Beispiel einem Smartphone) entfernt worden ist.

**Tasten für den Zugang zum Menü:** MyAlarm3 Cloud weist oben links die Taste PWR für das Ein- und ausschalten auf (Bild 3). Zum Ausschalten die Taste PWR einige Sekunden gedrückt halten.

Das Gerät weist eine Taste MENÜ oben rechts auf. Das Drücken dieser Taste gestattet das Scrollen der Parameter auf dem Display.

**Anm.:** Für den optimalen Empfang des GPS-Signals (falls von der erworbenen Version unterstützt) der Satelliten sollte MyAlarm3 Cloud auf einer Ebene horizontal aufgestellt werden. Falls Steuergerät kein Signal oder nur ein

schwaches Signal empfängt, kann als Zubehör eine externe GPS-Antenne verwendet werden, die im Bereich Zubehör auf der Web-Seite:

www.seneca.it/products/myalarm3-cloud erworben werden kann.

**Vorgehensweise für die Aktualisierung der FW:**

Die Aktualisierung der Firmware des Steuergerätes erfolgt über die mitgelieferte Micro-SD-Karte (oder über App). Die folgende Vorgehensweise anwenden:

- 1.Die Datei FW.BIN in den Hauptordner der Micro SD kopieren;
- 2.Die Micro-SD-Karte in das Steuergerät MyAlarm3 Cloud einsetzen;
- 3.Die Stromversorgung des Steuergerätes über das mitgelieferte 12-V-Netzteil herstellen;
- 4.Warten, bis auf dem Display die Nachricht zur Erfassung der neuen Firmware erscheint;
- 5. Die Taste "OK" drücken und warten, bis die Installationsphase mit dem Neustarten des Steuergerätes endet.
- 6.Beim Wiedereinschalten wählen Sie mit der Taste "SCR" das Menü "Cloud", halten Sie die Taste "SCR" gedrückt. um das Menü aufzurufen, wählen Sie "default config." und bestätigen Sie mit der Taste "PWR". Nun ist der Vorgang abgeschlossen.

### 5-INSTALLATION DES STEUERGERÄTES

**Anm.:** Zur Gewährleistung des korrekten Betriebs des Steuergerätes MyAlarm3 Cloud DARF DER INHALT DER SD-CARD NICHT ENTFERNT WERDEN

Um die Firmware über die App zu aktualisieren, folgen Sie den nachstehenden Anweisungen:

- 1. Wählen Sie auf dem "Home"-Bildschirm "Einstellungen" über das entsprechende Symbol
- 2. Wählen Sie "Optionen
- 3. Wählen Sie "Installation
- 4. Wählen Sie "Firmware-Update" und warten Sie den Installationsvorgang ab.

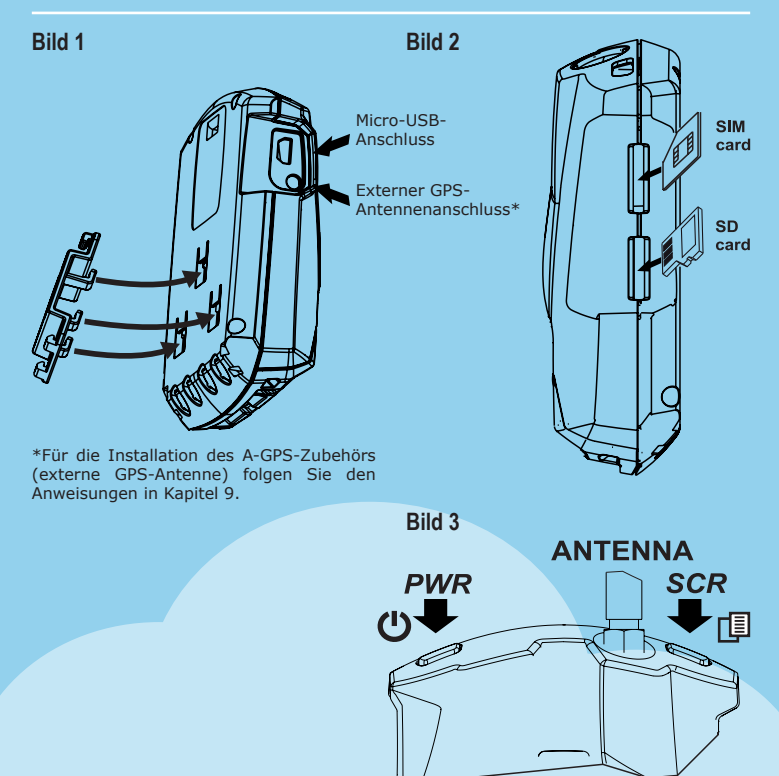

## 6-ELEKTRISCHE ANSCHLÜSSE

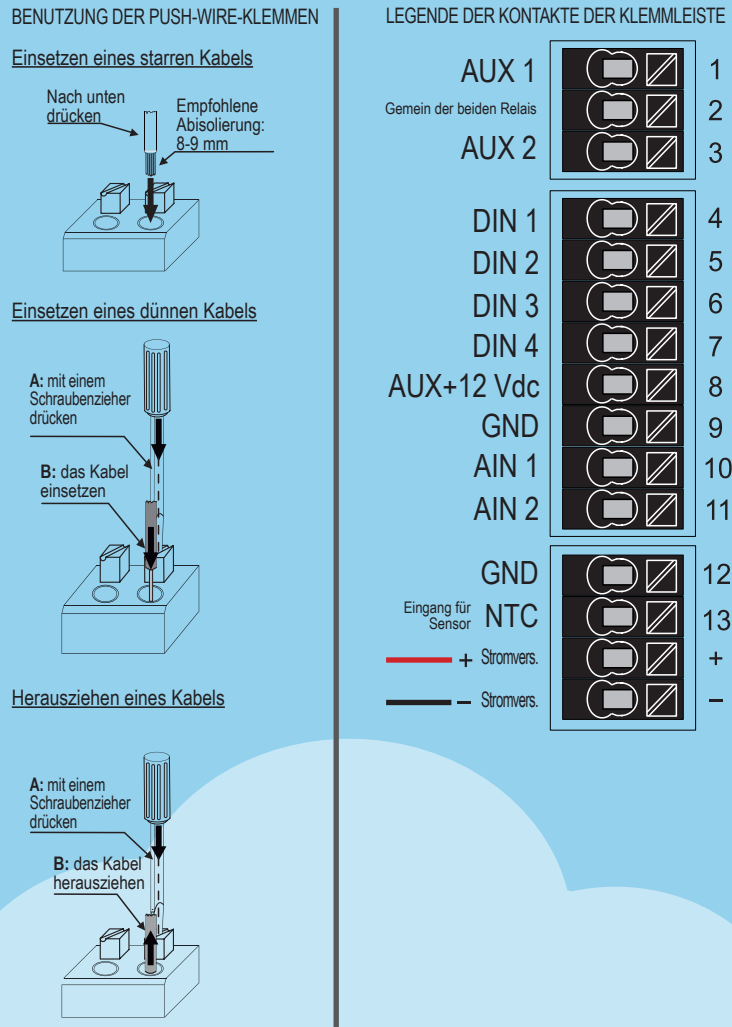

7-FUNKTIONEN UND BENUTZUNG DES DISPLAYS Die Hauptseite des Displays MyAlarm3 Cloud liefert die folgenden Informationen:

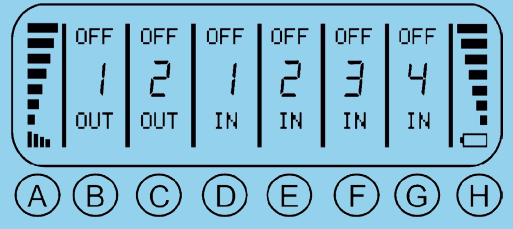

- A Pegel GSM-Signal
- B Status Ausgang 1
- C Status Ausgang 2
- D Status digitaler Eingang 1
- E Status digitaler Eingang 2
- F Status digitaler Eingang 3
- G Status digitaler Eingang 4
- H Anzeige des Batteriepegels

Zum Auswählen des gewünschten Befehls die Taste SCR verwenden, die es gestattet, die verschiedenen Optionen durchzugehen; zum Bestätigen der gewünschten Option die Taste PWR drücken.

Es ist außerdem möglich, das Kontextmenü einer Seite aufzurufen, indem die Taste SCR für einige Sekunden gedrückt gehalten wird. Mit einem Kontextmenü ist es möglich, weitere Unterseiten und/oder Informationen anzuzeigen. Die Seiten mit Kontextmenü sind an einem dreieckigen Symbol oben rechts auf dem Display zu erkennen.

Für die Benutzung des Überwachungssystems MyAlarm3 Cloud sind die Registrierung eines SENECA-Cloud-Kontos sowie die Aktivierung des Dienstes erforderlich.

Propädeutische Informationen: In diesem Kapitel werden die Konzepte Konto, Dienst, Eigentümer und Benutzer definiert.

**KONTO:** ist eine in der Seneca-Cloud registrierte physische Person, identifiziert mit Vor- und Nachname sowie E-Mail-Adresse.

**DIENST:** ist das in der Seneca-Cloud registrierte Gerät MyAlarm3 Cloud. **EIGENTÜMER:** ist das Konto, das den einzelnen Dienst MyAlarm3 Cloud in seinem Eigentum und unter seiner Verantwortung aktiviert und verwaltet.

**BENUTZER:** ist das Konto, das den einzelnen Dienst MyAlarm3 Cloud nach Empfang der Einladung vom Eigentümer des Dienstes benutzen kann.

Jeder aktivierte Dienst (daher jede MyAlarm3 Cloud) wird allein vom "EIGENTÜMERKONTO" verwaltet, das auch die volle Verantwortung trägt, während mehrere "BENUTZERKONTEN" den einzelnen Dienst benutzen können, nachdem sie die Einladung vom "EIGENTÜMERKONTO" erhalten haben.

Das "EIGENTÜMERKONTO" kann sowohl andere "BENUTZERKONTEN" zur Benutzung seiner MyAlarm3 Cloud als Gastbenutzer einladen, als auch von anderen Eigentümerkonten zur Benutzung ihrer MyAlarm3 Cloud als Gastbenutzer eingeladen werden.

Das "BENUTZERKONTO" ist der Gastbenutzer von MyAlarm3 Cloud, dessen Eigentümer er nicht ist, nach der Einladung zur Benutzer durch die jeweiligen "EIGENTÜMERKONTEN".

Es ist nicht erforderlich, eine MyAlarm3 Cloud zu besitzen, um sich in der Seneca-Cloud zu registrieren und von einem "EIGENTÜMERKONTO" eingeladen zu werden.

Auf diese Weise ist es möglich, eine verkreuzte Flotte von MyAlarm3 Cloud mit Eigentümern eines oder mehrerer Geräte, einzelnen Benutzern eines Gerätes und Anlagen-Wartungspersonal mit Zugriff auf Gruppen von Anlagen zu erstellen, die aus mehreren Geräten MyAlarm3 Cloud bestehen. Auf der nebenstehenden Seite einige Beispiel:

Beispiel 1: drei "EIGENTÜMERKONTEN" verwalten ausschließlich das eigene Gerät:

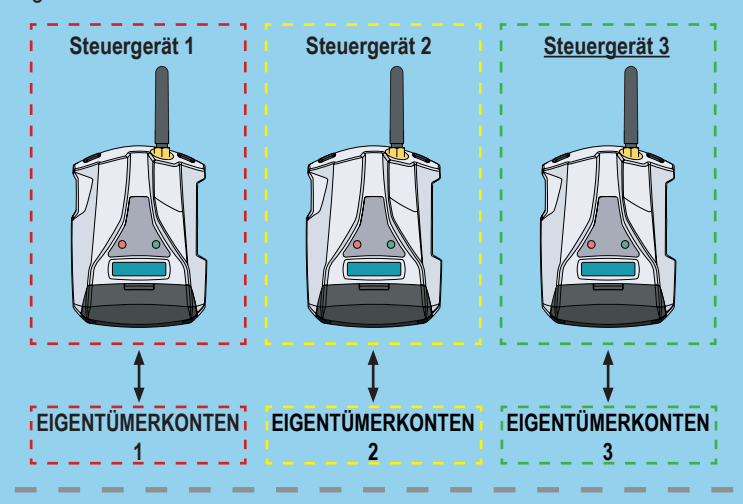

**Beispiel 2:** Ein Gerät wird von einem "EIGENTÜMERKONTO" und zwei "BENUTZERKONTEN" gesteuert:

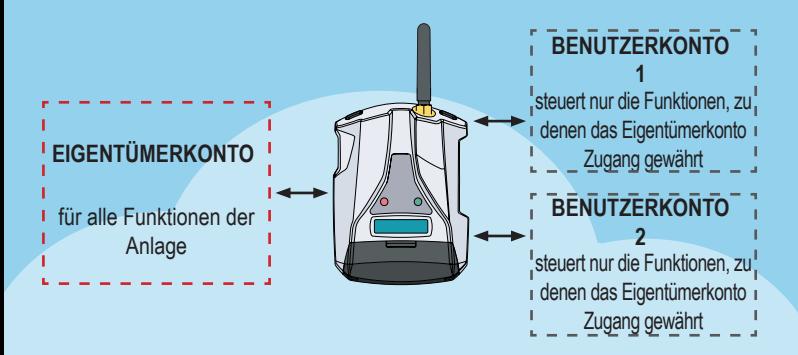

Beispiel 3: zwei "EIGENTÜMERKONTEN" besitzen ein Gerät, ein drittes Gerät wird von zwei verschiedenen Konten verwendet, eins als "EIGENTÜMERKONTO" und eins als "BENUTZERKONTO":

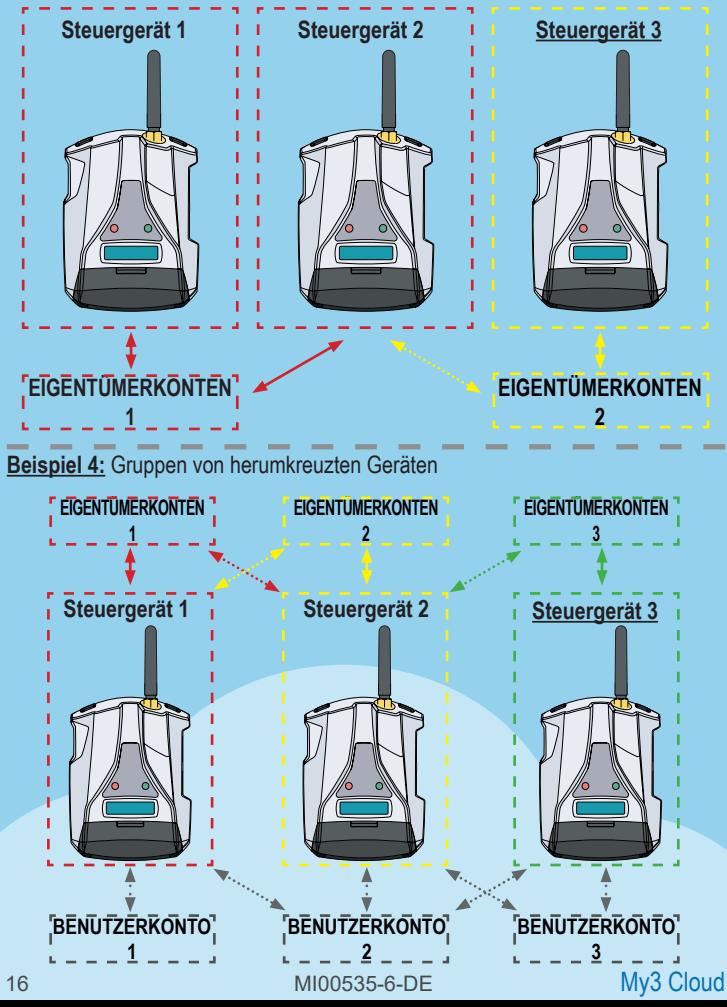

Für die Benutzung von MyAlarm3 Cloud sind die Registrierung eines SENECA-Cloud-Kontos sowie die Aktivierung des Dienstes erforderlich.

Im KIT MyAlarm3 Cloud sind die Kosten für die Benutzung für die Dauer von **12 Monaten** ab dem Datum der ersten Aktivierung enthalten.

Besuchen Sie für Informationen sowie den Erneuerungskosten die Web Site:

https://www.seneca.it/myalarm3-cloud

Das Aktivierungsverfahren ist sowohl über WEB-Browser, als auch über die Mobil-App MyAlarm3 Cloud verfügbar.

#### **Aktivierung über WEB-Browser**

1. Das Steuergerät wie beim Verfahren für das erste Einschalten starten (siehe Kapitel 5 des folgenden Handbuches):

2. Die Adresse https://cloud.seneca.it öffnen, um ein eigenes SENECA-Cloud-Konto zu registrieren (falls dies nicht bereits zuvor gemacht wurde, um Dienste anderer eigener MyAlarm3 Cloud zu aktivieren oder um nach deren Einladung als Gastbenutzer auf Dienste MyAlarm3 Cloud im Eigentum anderer Konten zuzugreifen). Die E-Mail zur Aktivierung des Kontos abwarten;

3. Nach Empfang der E-Mail zur Aktivierung des Kontos die Taste "KONTO AKTIVIEREN" auswählen;

4. Nach der Aktivierung des Kontos erneut die Adresse:

https://cloud.seneca.it öffnen, um die ersten Anmeldung vorzunehmen. Dann die Taste "CLOUD-DIENSTE" auswählen und die oben rechts vorhandene Taste "HINZUFÜGEN" auswählen: 5. Den "Aktivierungscode" aus 5+10 Zeichen eingeben, der auf der Rückseite des Steuergerätes (und innerhalb des Pakets) vorhanden ist und erneut die Taste "HINZUFÜGEN" auswählen; (\*) 6. Von diesem Zeitpunkt an ist der Dienst aktiv und das Eigentümerkonto des Kontos kann auf das System MyAlarm3 Cloud sowohl über Web-Browser, als auch über die gleichnamige Mobil-App MyAlarm3 Cloud zugreifen und andere Benutzer einladen, seine soeben aktivierte MyAlarm3 Cloud zu benutzen. (Für Aktivierung und den Zugang über Mobil-App siehe den nachfolgenden Abschnitt. Zum Einladen von weiteren Benutzern zur Benutzung des soeben aktivierten Dienstes MyAlarm3 Cloud siehe das folgende Kapitel).

(\*) Die Operation macht weniger als eine Minute erforderlich, während der die Synchronisierung des Gerätes mit der Cloud-Plattform von Seneca erfolgt. **Aktivierung über die App MyAlarm3 Cloud**

1. Das Steuergerät wie beim Verfahren für das erste Einschalten starten (siehe Kapitel 5 des folgenden Handbuches);

2. Die App MyAlarm3 Cloud by Seneca installieren, die in den Stores von iOS und Android verfügbar ist; dazu die folgenden QR-Codes verwenden oder MyAlarm3 Cloud by SENECA suchen;

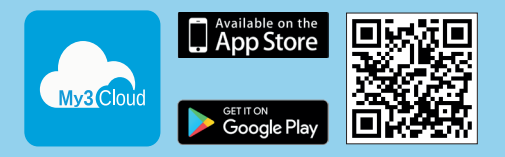

3. Die entsprechende App öffnen und die Registrierung des Cloud-Kontos Seneca vornehmen (falls nicht zuvor vorgenommen zur Aktivierung der entsprechenden Dienste anderer eigener MyAlarm3 Cloud oder für den Zugang als Gastbenutzer zu entsprechenden Diensten für eigene MyAlarm3 Cloud anderer Konten nach deren Einladung). Die E-Mail zur Aktivierung des Kontos abwarten;

4. Nach Empfang der E-Mail zur Aktivierung des Kontos die Taste "KONTO AKTIVIEREN" auswählen;

5. Nach der Aktivierung des Kontos erneut die entsprechende App öffnen und die erste Anmeldung vornehmen und melden Sie sich zum ersten Mal an, indem Sie Ihren neu erstellten Benutzernamen und Ihr Passwort eingeben;

6. Den "Aktivierungscode" aus 5+10 Zeichen eingeben, der auf der Rückseite des Steuergerätes (und innerhalb des Pakets) vorhanden ist und die Taste "AKTIVIEREN" auswählen (falls dies nicht der erste Dienst ist, der dem Konto zugeordnet wird, in der App auf "Anlage wechseln" klicken und anschließend die Taste "HINZUFÜGEN" auswählen; (\*)

7. Von diesem Zeitpunkt an ist der Dienst aktiv und das Eigentümerkonto des Kontos kann auf das System MyAlarm3 Cloud sowohl über Web-Browser, als auch über die gleichnamige Mobil-App MyAlarm3 Cloud zugreifen und andere Benutzer einladen, seine soeben aktivierte MyAlarm3 Cloud zu benutzen. (Für die Aktivierung und den Zugang über Web-Browser siehe den vorausgehenden Abschnitt. Zum Einladen von weiteren Benutzern zur Benutzung des soeben aktivierten Dienstes MyAlarm3 Cloud siehe das folgende Kapitel).

(\*) Die Operation macht weniger als eine Minute erforderlich, während der die Synchronisierung des Gerätes mit der Cloud-Plattform von Seneca erfolgt.

**Eingabe von neuen, vom Eigentümerkonto eingeladenen Benutzern:**

Die Eingabe neuer Benutzer für den Dienst MyAlarm3 Cloud ist eine Operation, die sowohl über einen WEB-Browser WEB HTML 5, als auch über die Mobil-App MyAlarm3 Cloud vorgenommen werden kann. In Abhängigkeit von den jeweiligen Erfordernissen des Eigentümerkontos ist es möglich, Benutzer mit unterschiedlichen Berechtigungen zu definieren: Administrator (verschieden vom Eigentümer) (ADMIN), EDITOR, USER:

**ADMIN**: zeigt Informationen an, sendet Befehle, ändert die Einstellungen.

**EDITOR**: zeigt Informationen an, sendet Befehle

**USER**: zeigt Informationen an

Anweisungen zum Einladen neuer Benutzer zum Dienst MyAlarm3 Cloud über WEB-Browser

1) Über den WEB-Browser auf das eigene Cloud-Konto https://cloud.seneca.it zugreifen

2) "Cloud-Dienste" auswählen

3) Die Taste "VERWALTUNG" auf dem Dienst MyAlarm3 Cloud (in meinem Eigentum) auswählen, der auf von anderen Benutzern benutzt werden soll

4) Die Taste "HINZUFÜGEN" im Bereich "Einladungen" auswählen

5) Die E-Mail-Adresse des einzuladenden Benutzers und die ihm zuzuweisende Rolle (ADMIN, EDITOR, USER) eingeben und dann die Taste "HINZUFÜGEN" auswählen. Weiter mit Punkt 9), falls der Benutzer bereits als Konto in der Seneca-Cloud registriert ist). Falls nicht registriert, zeigt das System an, dass der Benutzer nicht als Konto in der Seneca-Cloud vorhanden ist und fragt dann, ob (per E-Mail) eine Einladung zur Registrierung gesendet werden soll. Auf "JA" klicken. Der Benutzer muss auf den Empfang der E-Mail mit der Einladung zur Registrierung in der Seneca-Cloud warten.

6) Nach Empfang der E-Mail mit der Einladung zur Registrierung als Konto in der Seneca-Cloud muss der Benutzer die Taste "REGISTRIEREN" auswählen. Dann muss er die Anweisungen zum Registrierungsverfahren befolgen und nach der Registrierung muss muss er die E-Mail zur Aktivierung des Kontos abwarten.

7) Nach Empfang der E-Mail zur Aktivierung des Kontos muss der Benutzer die Taste **"KONTO AKTIVIEREN"** auswählen. Nach der Aktivierung kann er vom Eigentümerkonto zur Benutzung des Dienstes MyAlarm3 Cloud eingeladen werden. Die Einladung abwarten.

8) Nachdem der einzuladende Benutzer ein Konto auf der Seneca-Cloud registriert und aktiviert hat, ist es endlich möglich, ihm eine Einladung zur Benutzung des Dienstes MyAlarm3 Cloud (in meinem Eigentum) zu senden und dann zu Punkt 5) der Anleitung zurückzukehren;

9) Nach Empfang der E-Mail mit der Einladung zur Benutzung des Dienstes MyAlarm3 Cloud muss der Benutzer die Taste "EINLADUNG ANNEHMEN" auswählen. Alternativ dazu kann das Eigentümerkonto über die Web-Browser (oder über die App MyAlarm3 Cloud) die Annahme der Einladung erzwingen und jederzeit die zugewiesene Rolle ändern;

10) Von diesem Zeitpunkt kann das Benutzerkonto den Dienst MyAlarm3 Cloud benutzen, für den er die Einladung zur Benutzung vom Konto des Eigentümers des Gerätes erhalten hat (Zur Eingabe von neuen über den App MyAlarm3 Cloud eingeladenen Benutzern sie den nachfolgenden Abschnitt).

#### **Anweisungen zum Einladen neuer Benutzer zum Dienst MyAlarm3 Cloud über App MyAlarm3 Cloud:**

1) Die App öffnen und im Menü Optionen die Position "EINLADUNGEN" auswählen (falls von der App mehrere Dienste MyAlarm3 Cloud verwaltet werden, zeigt die App beim Öffnen den Status der letzten MyAlarm3 Cloud an, auf die zugegriffen wurde; durch Auswahl von Einladungen wird dann das Benutzerkonto zur Benutzung dieser MyAlarm3 Cloud eingeladen. Natürlich ist der Bereich Einladungen auf der App nur für den Eigentümer von Myalarm3 Cloud verfügbar) 2) Die E-Mail-Adresse des einzuladenden Benutzers und die ihm zuzuweisende Rolle (ADMIN, EDITOR, USER) eingeben und dann die Taste "EINLADEN" auswählen. Weiter mit Punkt 6), falls der Benutzer bereits als Konto in der Seneca-Cloud registriert ist). Falls nicht registriert, zeigt das System an, dass der Benutzer nicht als Konto in der Seneca-Cloud vorhanden ist und fragt dann, ob (per E-Mail) eine Einladung zur Registrierung gesendet werden soll. Auf "JA" klicken. Der Benutzer muss auf den Empfang der E-Mail mit der Einladung zur Registrierung in der Seneca-Cloud warten. 3) Nach Empfang der E-Mail mit der Einladung zur Registrierung als Konto in der Seneca-Cloud muss der Benutzer die Taste "REGISTRIEREN" auswählen. Dann muss er die Anweisungen zum Registrierungsverfahren befolgen und nach der Registrierung muss muss er die E-Mail zur Aktivierung des Kontos abwarten.

4) Nach Empfang der E-Mail zur Aktivierung des Kontos muss der Benutzer die Taste "KONTO AKTIVIEREN" auswählen. Nach der Aktivierung kann er vom Eigentümerkonto zur Benutzung des Dienstes MyAlarm3 Cloud eingeladen werden. Die Einladung abwarten.

5) Nachdem der einzuladende Benutzer ein Konto auf der Seneca-Cloud registriert und aktiviert hat, ist es möglich, ihm eine Einladung zur Benutzung des Dienstes MyAlarm3 Cloud (in meinem Eigentum) zu senden und dann zu Punkt 2) der Anleitung zurückzukehren.

6) Nach Empfang der E-Mail mit der Einladung zur Benutzung des Dienstes MyAlarm3 Cloud muss der Benutzer die Taste "EINLADUNG ANNEHMEN" auswählen Wählen Sie aus der E-Mail oder aus dem App-Hauptmenü "Gerät wechseln" und dann den Abschnitt "Einladen". Alternativ dazu kann das Eigentümerkonto über die App MyAlarm3 Cloud (oder Web-Browser) die Annahme der Einladung erzwingen und jederzeit die zugewiesene Rolle ändern.

7) Von diesem Zeitpunkt kann das Benutzerkonto den Dienst MyAlarm3 Cloud benutzen, für den er die Einladung zur Benutzung vom Konto des Eigentümers des Gerätes erhalten hat (zur Eingabe von neuen über den Web-Browser eingeladenen Benutzern sie den vorausgehenden Abschnitt).

### **Wiederherstellung der Werksdaten:**

Zur Wiederherstellung der Werkseinstellungen des Überwachungssystems MyAlarm3 Cloud die folgenden Anweisungen befolgen:

Über den WEB-Browser auf das eigene Konto zugreifen:

https://cloud.seneca.it (auch zu öffnen über die App MyAlarm3 Cloud über:

"Optionen" → "Konto" und Auswahl der Taste "Cloud-Dienst verwalten" "Cloud-Dienste" auswählen.

Die Taste "VERWALTUNG" des Dienstes auswählen, der wiederhergestellt werden soll.

Im Menü "ERWEITERTE EINSTELLUNGEN" die Position Dienst entfernen "Name Dienst" auswählen (zum Beispiel Dienst MyAlarm3 Cloud xxxxx entfernen). Wenn der Dienst entfernt wird, werden alle mit ihm verbundenen Einstellungen und Informationen irreversibel zurückgesetzt. Der Dienst ist nicht länger dem Eigentümerkonto zugeordnet und der Aktivierungscode kann erneut von einem anderen Konto verwendet werden (das Eigentümer dieses Dienstes wird). Jetzt ist der Dienst MyAlarm3 Cloud auf die Werksdaten zurückgestellt.

**Anm.: Das "EIGENTÜMERKONTO" ist verantwortlich für den Seneca-**Cloud-Dienst und seine Erneuerung; außerdem ist es verantwortlich für die Benutzung und die Wartung des Steuergerätes. Seneca S.R.L. haftet nicht im Fall der unangemessenen Benutzung sowie für Funktionen und Installationen, die im vorliegenden Handbuch nicht angegeben werden.

### **Änderung der Eigentumsverhältnisse**

Um das Eigentum an der MyAlarm3 Cloud-Steuereinheit auf ein anderes Administratorkonto (\*) zu übertragen, folgen Sie den nachstehenden Anweisungen:

- Greifen Sie auf das Administrator-Cloud-Konto zu, in dem sich der zu übertragende Dienst befindet, indem Sie sich mit https://cloud.seneca.it verbinden.
- Wählen Sie "CLOUD-SERVICES
- Wählen Sie die Schaltfläche "MANAGE" für den Service, den Sie übertragen möchten
- Wählen Sie im Menü "ERWEITERT" den Punkt "Eigentümerwechsel" und geben Sie die E-Mail-Adresse des neuen Administrators ein (\*)
- Der neue Administrator erhält eine E-Mail mit einer Zusammenfassung des Vorgangs.

Um den Vorgang abzuschließen, muss der neue Administrator den Dienst mit dem Aktivierungscode auf der Rückseite des Produkts erneut aktivieren.

(\*) Bevor Sie mit der Migration fortfahren, muss der neue Besitzer ein Administratorkonto auf https://cloud.seneca.it besitzen/erstellen.

### **Erneuerung von Cloud-Diensten**

Bevor Sie mit der Verlängerung des Ablaufdatums Ihres Cloud-Dienstes fortfahren, stellen Sie sicher, dass Sie einen gültigen Verlängerungscode haben Weitere Informationen und Kosten unter: www.seneca.it/prodotti/my3c-1y Verfahren zur Erneuerung:

Melden Sie sich bei Ihrem Cloud-Service-Administratorkonto an, indem Sie sich bei https://cloud.seneca.it anmelden.

- Wählen Sie "CLOUD-SERVICES Wählen Sie die Schaltfläche "MANAGEMENT" für den Service, den Sie verlängern möchten
- Wählen Sie im Menü "ADVANCED" den Punkt "Renew Service" (Wenn Sie einen Verlängerungscode kaufen müssen, werden Sie über die Schaltfläche "GO TO CART" zum SENECA-Portal weitergeleitet, wo Sie sich registrieren und den Kauf tätigen können)
- Geben Sie den Verlängerungscode in das angezeigte Feld ein und wählen Sie "CODE ANWENDEN".
- Das Ablaufdatum des Dienstes wird um 12 Monate verlängert

#### **Gastbenutzer entfernen**

So entfernen Sie einen Gastbenutzer über das Dienstadministratorkonto:

- Melden Sie sich beim Cloud-Administratorkonto an, indem Sie sich unter anmelden: https://cloud.seneca.it
- Wählen Sie "CLOUD-SERVICES
- Wählen Sie die Schaltfläche "MANAGE" für den Service
- Wählen Sie in der Liste der Benutzer unten das Dropdown-Menü neben dem BENUTZER, den Sie bearbeiten möchten → "LÖSCHEN".

So entfernen Sie einen Gastbenutzer über sein Konto

- Greifen Sie auf das Gast-Cloud-Konto zu, indem Sie sich mit der Adresse verbinden: https://cloud.seneca.it
- Wählen Sie "CLOUD-SERVICES
- Wählen Sie den Punkt "Eingeladene Cloud-Dienste".
- Wählen Sie die Schaltfläche "LÖSCHEN" und bestätigen Sie

## 9-INSTALLATION DER GPS-ANTENNE

**HINWEIS**

Die Verwendung des Zubehörs A-GPS (GPS-Außenantenne) ist nur für die Modelle My3Cloud mit GPS gestattet.

Zur Installation und Aktivierung des Zubehörs A-GPS (GPS-Außenantenne mit drei Meter langem Kabel) gehen Sie wie folgt vor:

- 1. Schließen Sie die Außenantenne mit Hilfe des speziellen Anschlusses an (Bild 1 auf S. 11) wie in Abbildung 1 dargestellt;
- 2. Positionieren Sie die Antenne an einer nicht durch Metallüberdachungen geschützten Stelle und verwenden Sie dazu die Magnetbasis.
- 3. Scrollen Sie mit Hilfe der SCR-Taste (Bild 3, S. 11) durch die Seiten des Menüs der Steuerung, bis Sie zu dem das GPS betreffenden Bereich aus Abbildung 2 gelangen;
- 4. Begeben Sie sich mit gedrückter SCR-Taste in das Menü der GPS-Optionen wie in Abbildung 3 dargestellt;
- 5. Verwenden Sie die PWR-Taste (Bild 3, S. 11) zum Ändern der Einstellung von Innenantenne auf Außenantenne wie in Abbildung 4 angegeben;
- 6. Der Vorgang ist abgeschlossen. Nun verwendet die Steuerung die Außenantenne anstelle der im Lieferumfang enthaltenen Innenantenne.

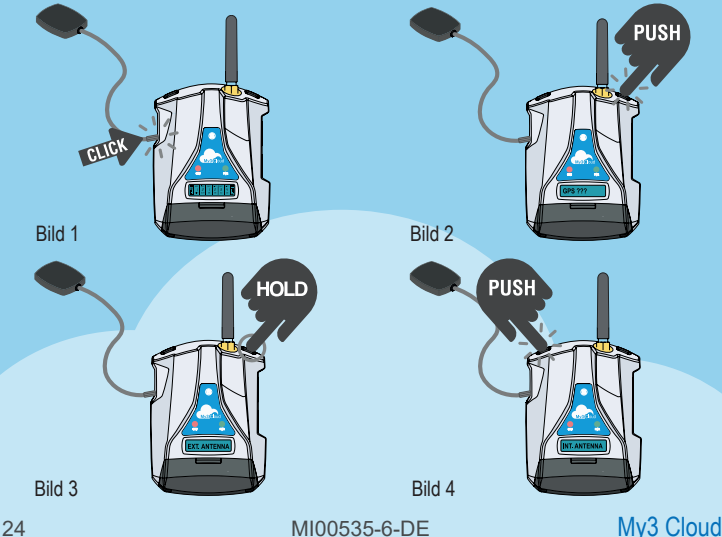

## 10-INSTALLATION DER NTC-AUSSENSONDE

### **ACHTUNG**

Klemmen Sie vor der Verkabelung die Stromversorgung ab.

Bevor Sie mit der Installation der NTC-Außensonde beginnen, mussen Sie die im Lieferumfang der Steuerung enthaltene NTC-Sonde entfernen. Dazu muss nur die Sonde auf der Ruckseite der Steuerung abgeschnitten oder entfernt werden.

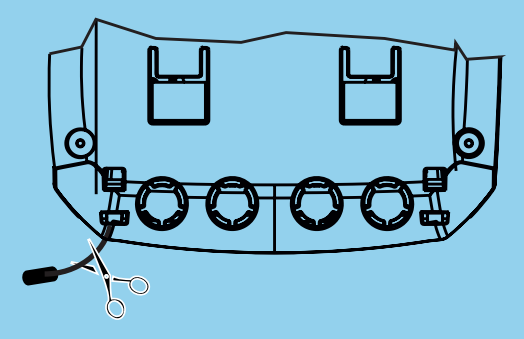

Schließen Sie, nachdem die vorinstallierte Sonde entfernt wurde, die NTC-Sonde an, indem die Kabel an die Klemmen 12 und 13 angeschlossen werden wie in der untenstehenden Abbildung dargestellt.

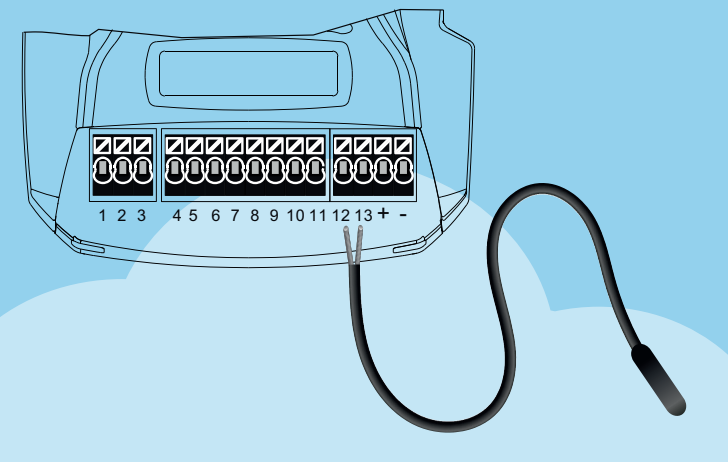

### 11-PROBLEMLÖSUNG BETRIEBSPHASEN DES STEUERGERÄTES:

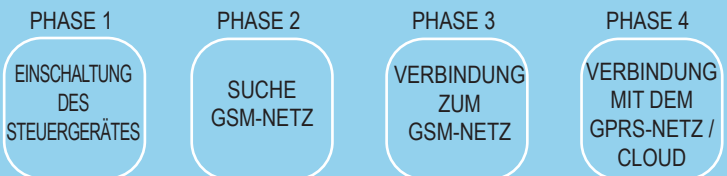

Nach der Verbindung mit dem Cloud-Dienst das Steuergerät ausschalten, indem die Taste PWR bis zum Ausgehen des Displays für einige Sekunden gedrückt gehalten wird. Das Steuergerät mit dem anfänglichen verfahren erneut einschalten.

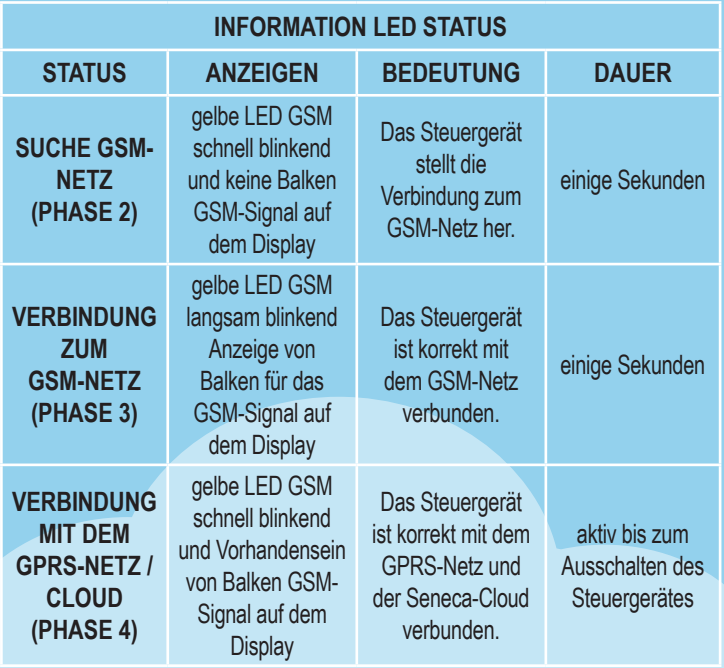

## 11-PROBLEMLÖSUNG

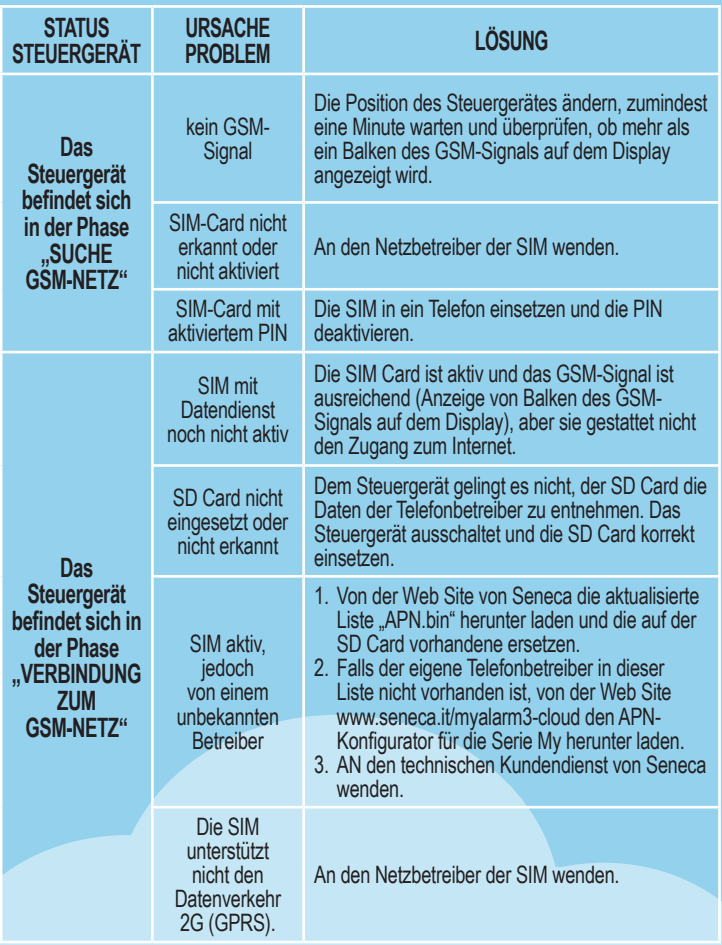

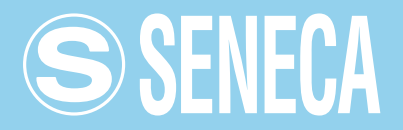

#### **KONTAKTE UND INFORMATIONEN**

**Anschrift**

Via Austria 26 - 35127 Padua (I) Tel. +39 049 8705 359 (408) Fax +39 049 8706287

**Web**

Internet Site: www.seneca.it/myalarm3-cloud Support: www.seneca.it/support

#### **E-Mail**

Kaufmännische Abteilung: sales@seneca.it Technischer Produkt-Kundendienst: support@seneca.it

Die in diesem Dokument enthaltenen Informationen können aufgrund technischer oder vertrieblicher Anforderungen Änderungen oder Ergänzungen ohne Vorankündigung unterliegen.

Die Bilder und Diagramme sind als richtungsweisend und unverbindlich zu betrachten. Trotz des kontinuierlichen Strebens nach Perfektion können Abweichungen und Ungenauigkeiten nicht ausgeschlossen werden.

Der Inhalt dieses Dokuments unterliegt in jedem Fall regelmäßigen Überprüfungen. Die Vervielfältigung ohne Genehmigung ist untersagt.